# A Note Before the Training Starts

- PLEASE MUTE YOUR MICROPHONE
- TURN OFF YOUR VIDEO
- Q & A AT THE END—BUT FEEL FREE TO ASK QUESTIONS VIA THE CHAT

## Zoom Meetings

SCHEDULING A MEETING GUIDE OCTOBER 19, 2020

#### Home Page:

#### Set up your Zoom profile.

| 🗧 💿 My Profile - Zoom 🛛 🗙                                                  | + ~                 |                                                                                               |                                                                                       | - 0 ×                              |
|----------------------------------------------------------------------------|---------------------|-----------------------------------------------------------------------------------------------|---------------------------------------------------------------------------------------|------------------------------------|
| $\leftarrow$ $\rightarrow$ $\circlearrowright$ $\textcircled{a}$ https://z | oom.us/profile      |                                                                                               |                                                                                       | ☆ & @ …                            |
|                                                                            |                     |                                                                                               | REQUEST A DEMO 1.888.799.9                                                            | 666 RESOURCES <del>-</del> SUPPORT |
| ZOOM SOLUTIONS - PLANS & PRI                                               | CING CONTACT SALES  |                                                                                               | SCHEDULE A MEETING JOIN A MEETING                                                     | 6 HOST A MEETING -                 |
| PERSONAL<br>Profile<br>Meetings<br>Webinars<br>Recordings                  | Change Delete       | Julia Caslon                                                                                  | <ol> <li>Click "Change"</li> <li>Type in your name</li> <li>Upload a photo</li> </ol> | Edit                               |
| Settings                                                                   | Personal Meeting ID | *******054 Show<br>https://zoom.us/j/******054?pwd=****<br>× Use this ID for instant meetings | Show                                                                                  | Edit                               |
| Vuser Management     Room Management                                       | Sign-In Email       | Jca***@SpokNC.org Show<br>Linked accounts:                                                    |                                                                                       | Edit                               |
| <ul> <li>Account Management</li> <li>Advanced</li> </ul>                   | User Type           | Basic 😧 Upgrade                                                                               |                                                                                       |                                    |
|                                                                            | Capacity            | Meeting 100 😡                                                                                 |                                                                                       |                                    |
| Attend Live Training                                                       | Language            | English                                                                                       |                                                                                       | Edit                               |
| Video Tutorials<br>Knowledge Base                                          | Date and Time       | Time Zone (GMT-7:00) F<br>Date Format mm/dd/yyyy                                              | Pacific Time (US and Canada)<br>Kample: 08/15/2011                                    | Edit                               |

| How to sc                                                                                        | hedule a                                              | a meeting: https:/                                                                                                    | /zoor                | m.us/                                                       |                     |
|--------------------------------------------------------------------------------------------------|-------------------------------------------------------|----------------------------------------------------------------------------------------------------|----------------------|-------------------------------------------------------------|---------------------|
| 🖻 🔁 🙂 Zoom Meetings - Zoom                                                                       | Schedule a Meeting -                                  | $Z_1 \times + \vee$                                                                                                    |                      |                                                             | - 0 X               |
| $\leftarrow$ $\rightarrow$ $\circlearrowright$ $\textcircled{a}$ https://                        | s:// <b>zoom.us</b> /meeting/schedule                 |                                                                                                    |                      |                                                             | ≡ 12 lè …           |
|                                                                                                  |                                                       |                                                                                                    |                      | REQUEST A DEMO 1.888.799.9666 RESC                          | OURCES - SUPPORT    |
| ZOOM     SOLUTIONS -     PLA       PERSONAL     Profile     PLA                                  | My Meetings > Schedule a N                            | Meetings" from side bar to st                                                                                                    |                      |                                                             | A MEETING -         |
| Meetings<br>Webinars<br>Recordings                                                               | Schedule a Meeting<br>Topic<br>Description (Optional) | Zoom Neighborhood Council Meeting Example Description of Meeting.                                                                                                    |                      | ne your meeting                                             |                     |
| Settings                                                                                         |                                                       |                                                                                                    | 3. Add               | a description if d                                          | esired              |
| ADMIN <ul> <li>User Management</li> </ul>                                                        | When                                                  | 08/17/2020 <u>2:00</u> <u>PM</u> <u>4.</u> Se                                                                                                    | elect date           | e and time                                                  |                     |
| <ul> <li>&gt; Room Management</li> <li>&gt; Account Management</li> <li>&gt; Advanced</li> </ul> | Duration                                              | 1 → hr 0 → min<br>Your Zoom Basic plan has a 40-minute time limit on meetings with 3 or<br>Upgrade now to enjoy unlimited group meetings.Upgrade Now<br>Do not show this message again<br>(GMT-7:00) Pacific Time (US and Canada) | r more participants. | 5. If you have the<br>plan you have a 4<br>min. time limit. |                     |
| https://zoom.us/livetraining<br>Video Tutorials                                                  | Time Zone                                             | Recurring meeting 6. Recurring                                                                                                    | a series o           | ng allows you to<br>of meetings at the                      | 20 new notification |

### Scheduling a Recurring Meeting:

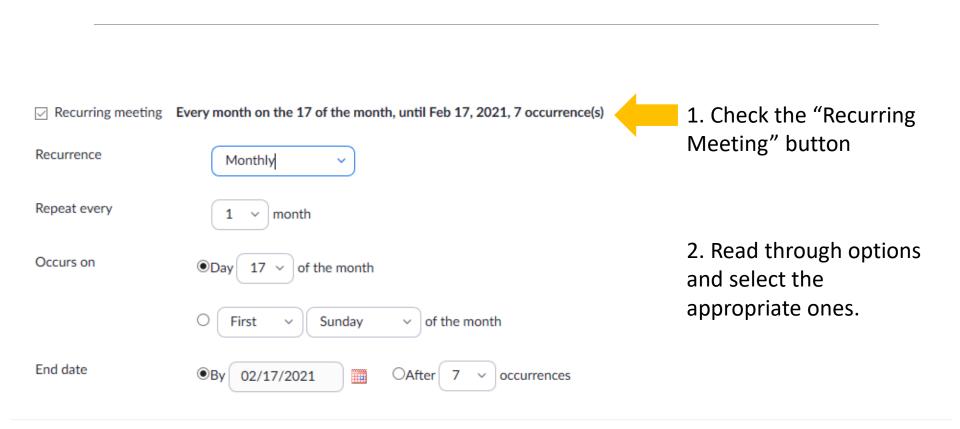

#### Scheduling a Meeting Continued:

| Meeting ID | 1. <ul> <li>Generate Automation</li> </ul> | cally O Personal Meeting ID                     | 1.Personal Meeting ID shouldn't be used for<br>public meetings, it is better to use the<br>automatically generated one.                                                                                  |
|------------|--------------------------------------------|-------------------------------------------------|----------------------------------------------------------------------------------------------------|
| Security   | <ol> <li>Passcode a a</li> </ol>           | ZFKOR 3. 🖂 Waiting Room                         | <b>2</b> . Enabling a Passcode means attendees will have to enter the passcode in order to join the meeting.                                                                                             |
| Video      | 4. Host<br>Participant                     | <ul><li>○ on ● off</li><li>○ on ● off</li></ul> | 3. The Waiting Room is automatically<br>enabled. Attendees are put into a virtual<br>waiting room and the host must allow<br>them into the meeting. The Waiting Room<br>may be used to de-escalate tense |
|            |                                            |                                                 | discussions by placing participants there during a meeting.                                                                                                    |
|            |                                            |                                                 | <ol> <li>You can decided if you want to enable or<br/>disable video for the host and all of the</li> </ol>                                                                                               |

participants.

### Scheduling a Meeting Continued:

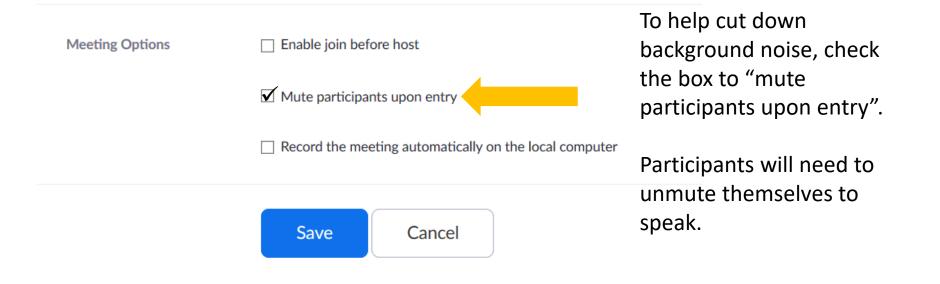

After selecting all desired options, click "Save" to go to next page.

### Scheduling a Meeting Continued:

| 🖻 🕫 🖸 Zoom Meetings - Zo                                           | oom 💽 Meeting Inform                  | ation - $\overline{2} \times + \vee$                                                       |                                             | -                                                             | - 0             |
|--------------------------------------------------------------------|---------------------------------------|--------------------------------------------------------------------------------------------|---------------------------------------------|---------------------------------------------------------------|-----------------|
| $\leftarrow$ $\rightarrow$ $\circlearrowright$ $\land$             | https:// <b>zoom.us</b> /meeting/8605 | 6662458                                                                                    |                                             | □ ☆ ば                                                         | h E             |
|                                                                    |                                       |                                                                                            |                                             | REQUEST A DEMO 1.888.799.9666 RESOL                           | URCES 👻 SUPPORT |
|                                                                    | & PRICING CONTACT SALES               |                                                                                            |                                             | SCHEDULE A MEETING JOIN A MEETING HOST A                      |                 |
| PERSONAL                                                           | My Meetings > Manage "Zoom Neigh      | borhood Council Meeting Example"                                                           |                                             | Start                                                         | this Meeting    |
| Meetings                                                           | Торіс                                 | Zoom Neighborhood Council Meet                                                             | ing Example                                 |                                                               |                 |
| Webinars                                                           | Description                           | Description of Meeting                                                                     |                                             |                                                               |                 |
| Recordings<br>Settings                                             | Time                                  | Aug 17, 2020 02:00 PM Pacific Tim<br>Add to <b>3</b> Google Calendar                       | ne (US and Canada)                          | Most likely, you won't use                                    |                 |
| ADMIN > User Management                                            | Meeting ID                            | 860 5666 2458                                                                              |                                             | meeting invites.                                              | na              |
| > Room Management                                                  | Security                              | ✓ Passcode ******* Show                                                                    | ✓ Waiting Room                              |                                                               |                 |
| <ul> <li>&gt; Account Management</li> <li>&gt; Advanced</li> </ul> | Invite Link                           | https://us02web.zoom.us/j/860566                                                           | 562458?pwd=eDhWSIR0ODBnT05NNzBkNms0b0x3UT09 | Copy                                                          | y Invitation    |
|                                                                    | Video                                 | Host                                                                                       | Off                                         | You will most often use "Copy                                 |                 |
| Attend Live Training<br>Video Tutorials                            | Meeting Options                       | Participant × Enable join before host                                                      | Off                                         | Invitation" to copy all of the meeting invitation information |                 |
| Knowledge Base                                                     |                                       | <ul> <li>Mute participants upon entry </li> <li>Record the meeting automaticall</li> </ul> |                                             | and then paste it into the body of an email.                  |                 |
|                                                                    | Delete this Meeting                   | Save as a Meeting Template                                                                 |                                             | Edit this Meeting Start this                                  | Meeting         |

### Scheduling a Meeting Continued

| 🗗 🖅 🖸 Zoom Meetings -                                            | - Zoom 🖳 Meeting Info        | mation - $\overline{z} \times + \vee$                 |                                                  | - 0 X                                             |
|------------------------------------------------------------------|------------------------------|-------------------------------------------------------|--------------------------------------------------|---------------------------------------------------|
| $\leftarrow$ $\rightarrow$ $\circlearrowright$ $\textcircled{a}$ | https://zoom.us/meeting/86   | )56662458                                             |                                                  |                                                   |
|                                                                  |                              |                                                       |                                                  | REQUESTA DEMO 1.888.799.9666 RESOURCES 	✓ SUPPORT |
|                                                                  | LANS & PRICING CONTACT SALES |                                                       | SCHEDU                                           | LE A MEETING JOIN A MEETING HOST A MEETING +      |
| PERSONAL                                                         | My Meetings > Manage "Zoom N | ighborhood Council Meeting Example"                   |                                                  | Start this Meeting                                |
| Meetings                                                         | Торіс                        | Zoom Neighborhood Council Meeting Example             |                                                  |                                                   |
| Webinars                                                         | Description                  | Description of Meeting                                |                                                  |                                                   |
| Recordings                                                       | Time                         | Aug 17, 2020 02:00 PM Pacific Time (US and Ca         | nada)                                            |                                                   |
| Settings                                                         |                              | Add to 31 Google Calendar                             | look Calendar (.ics) 🔗 Yahoo Calendar 🛛 When rea | dy you can start                                  |
| ADMIN > User Management                                          | Meeting ID                   | 860 5666 2458                                         |                                                  | ng by selecting the                               |
| > Room Management                                                | Security                     | ✓ Passcode ******* Show ✓ Waiti                       | "Start this                                      | meeting" button                                   |
| <ul> <li>Account Management</li> <li>Advanced</li> </ul>         | Invite Link                  | https://us02web.zoom.us/j/86056662458?pwd             | ←eDhWSIR0ODBnT05NNzBkNms0b0x3UT09                | Copy Invitation                                   |
|                                                                  | Video                        | Host Off                                              |                                                  |                                                   |
| Attend Live Training                                             |                              | Participant Off                                       |                                                  |                                                   |
| Video Tutorials                                                  | Meeting Options              | $\times$ Enable join before host                      |                                                  |                                                   |
| Knowledge Base                                                   |                              | imes Mute participants upon entry 🕼                   |                                                  |                                                   |
|                                                                  |                              | $\times$ Record the meeting automatically on the loca | You can save all of your                         |                                                   |
|                                                                  | Delete this Meeting          | Save as a Meeting Template                            | meeting options as a                             | Edit this Meeting                                 |
|                                                                  |                              |                                                       | template to use again.                           |                                                   |

### Polling Feature:

The Polling feature allows you to vote or ask questions. You may save the poll as a report. Polling is only available when you sign into your account from the web portal.

#### **Enabling polling**

#### Account

To enable the polling feature for all members of your organization:

- 1. Sign in to the Zoom web portal as an administrator with the privilege to edit account settings.
- 2. In the navigation menu, click Account Management then Account Settings.
- 3. Navigate to the **Polling** option on the **Meeting** tab and verify that the setting is enabled.

If the setting is disabled, click the toggle to enable it. If a verification dialog

displays, choose Turn On to verify the change.

#### Polling

Add 'Polls' to the meeting controls. This allows the host to survey the attendees.

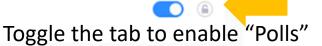

4. (Optional) If you want to make this setting mandatory for all users in your account,

click the lock icon, and then click Lock to confirm the setting.

#### Creating Reports for Meeting Attendance:

#### **Enabling registration for a meeting**

- 1. Sign in to the Zoom web portal.
- 2. In the navigation menu, click Meetings.
- 3. Schedule a New Meeting or edit an existing meeting.
- 4. In the Registration section, make sure to select the Required check box.

| Edit | "My | Meet | ing' |
|------|-----|------|------|
|------|-----|------|------|

| Topic:              | My Meeting                              | 1 |
|---------------------|-----------------------------------------|---|
| When:               | 12/29/2016 🔤 02:00 🔻 PM 🔻               |   |
| Duration:           | 1 v hr 0 v min                          |   |
| Time Zone:          | (GMT-7:00) Pacific Time (US and Canada) |   |
|                     | Recurring meeting                       |   |
| Registration:       | Required                                |   |
| Host Video:         | on Off                                  |   |
| Participants Video: | on Off                                  |   |

Enable the "Registration" feature. If you want to keep attendance.

After scheduling the meeting, the Registration and Branding tabs will appear.

 Manage attendees: Click View to see a list of people that have registered for the meeting. Clicking on the registrant name will provide addition info about that person.

### Changing the Background:

#### Account

To enable the Virtual Background feature for all users in the account:

- Sign in to the Zoom web portal as an administrator with permission to edit account settings.
- 2. In the navigation menu, click Account Management then Account Settings.
- 3. In the Meeting tab, navigate to the Virtual Background option (under the In

Meeting (Advanced) section) and verify that the setting is enabled.

Note: If the setting is disabled, click the toggle to enable it. If a verification dialog

displays, choose Turn On to verify the change.

#### Virtual background

Allow users to replace their background with any selected image. Choose or upload an image in the Zoom Desktop application settings.

- 4. (Optional) If you want to make this setting mandatory for all users in your account, click the lock icon, and then click **Lock** to confirm the setting.
- 5. (Optional) Click Manage virtual background to upload default background images available for users.

Note: Users must have client/app version 5.1.1 or higher to see the background images you upload.

You can upload an image or use a Zoom image.

### Meeting Controls:

Participants (1)

Julia Caslon (Host, me) 💿 🎐

×

1/2

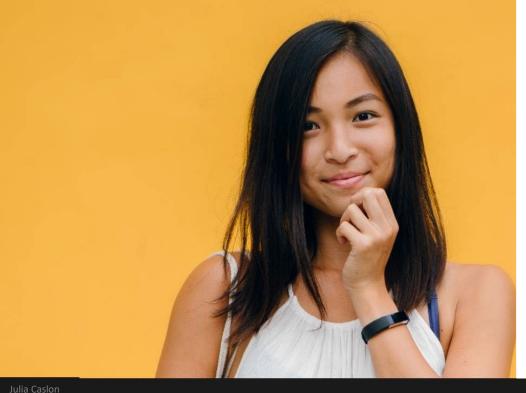

Zoom Meeting

Recording...

#### Change the background:

[] Enter Full Screen

**1**. In the Zoom app, click your profile in the top right corner, and click **Settings**.

2. On the menu to the left, click Virtual Background.
3. You'll see a few default background options provided by Zoom, choose one by clicking on it. There's also an option for if you have a green screen and want to use that.

4. If you want to upload a photo to use as your background, on the same Virtual Background Page, click the + icon next to where it says Choose Virtual Background. A box will pop up allowing you to upload a photo from your computer. Click on the one you want.

**5**. To get rid of any photos you upload, tap the **X** in their top left corner.

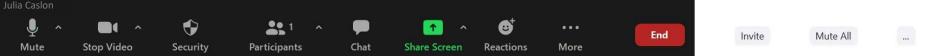

### Meeting Controls:

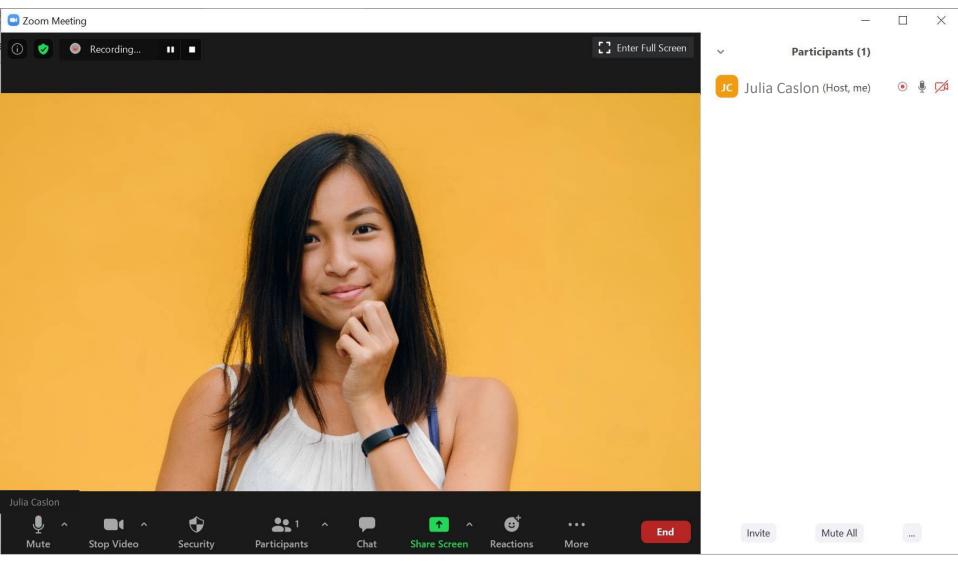

During the meeting, controls can be found along the bottom of the screen.

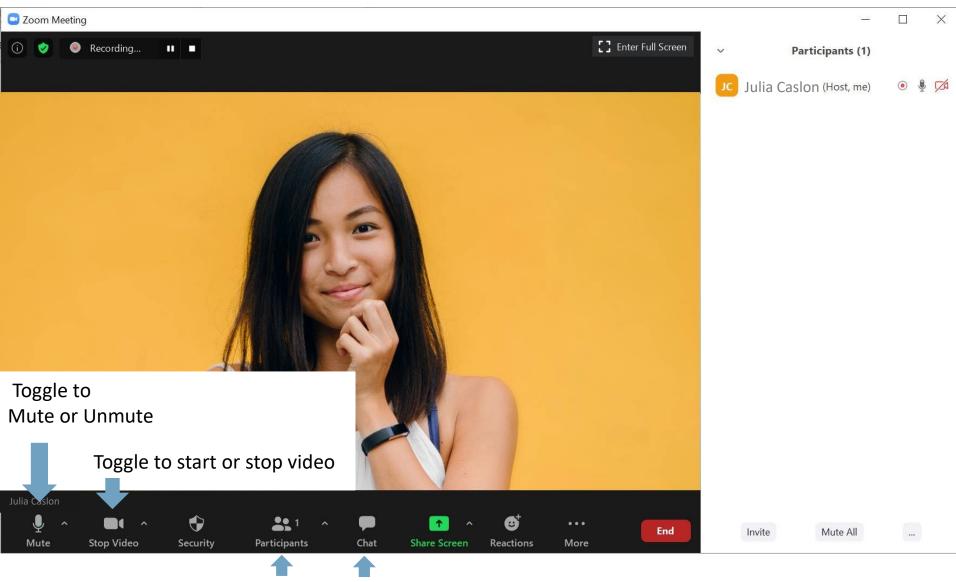

Toggle on or off to see participant list and chat side bar

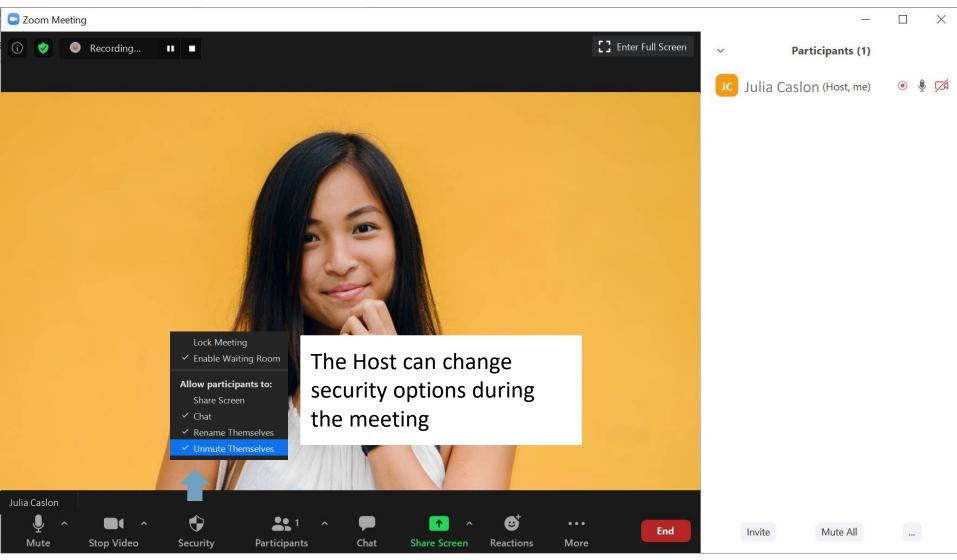

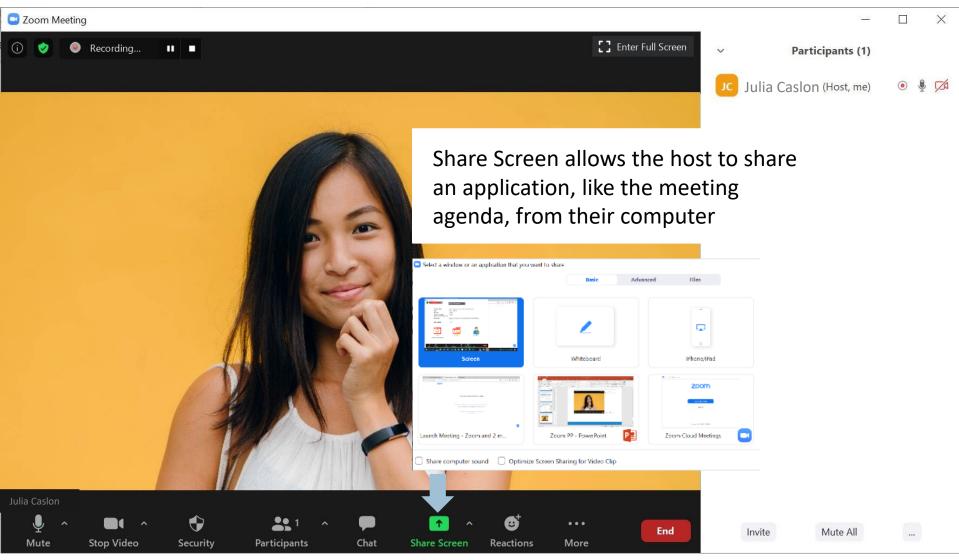

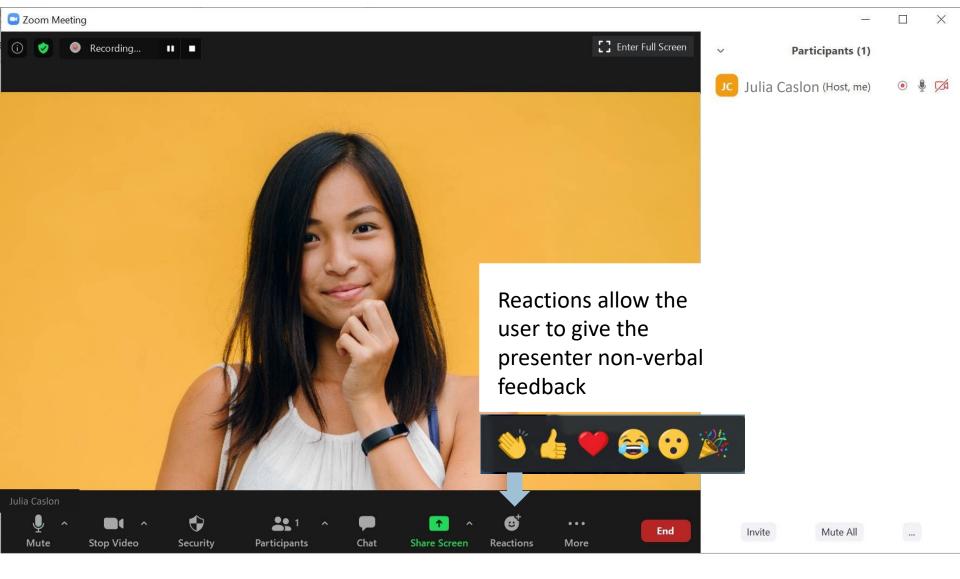

### Zoom Help Center:

|                                               |                                                                                   |                                                                                             |                                                   | - 0 X                                 |
|-----------------------------------------------|-----------------------------------------------------------------------------------|---------------------------------------------------------------------------------------------|---------------------------------------------------|---------------------------------------|
| ( https://support.zoom.us/hc/en-us            |                                                                                   |                                                                                             | 👻 🔒 🖒 🛛 Search                                    | ● - 公 ۞                               |
| 📼 Getting Started with Zoom Mee 🛄 Video Confe | erencing, Web Conf 🛄 Zoom Help Ce                                                 | nter × 📑                                                                                    |                                                   |                                       |
|                                               | enter SALES PLANS                                                                 |                                                                                             | JOIN A MEETING CONTACT SUPPORT                    | Sign in 💌                             |
| Note: A<br>to supp                            | as our world comes together to slow the soort you. Please see the updated Support | spread of COVID-19 pandemic, the Zoom Suppo<br>Guidelines during these unprecedented times. | ort Center has continued to operate 24x7 globally |                                       |
|                                               | How can we help?                                                                  |                                                                                             | Q                                                 |                                       |
| Quickstart                                    | Guides                                                                            |                                                                                             |                                                   |                                       |
|                                               | Owner & Admins                                                                    | Users & Participants                                                                        | Top 20 Resources                                  |                                       |
| Video Tuto                                    | orials Show All                                                                   |                                                                                             |                                                   |                                       |
|                                               |                                                                                   |                                                                                             |                                                   | <u>&gt;</u>                           |
|                                               | Live Training Jo                                                                  | n A Meeting Record a M                                                                      | eeting Joining & Configuring Audio & Vide         | °                                     |
| Type here to search                           | 日: 💽 🛛                                                                            | 1 📃 🗧 🗷 🤀 🥭                                                                                 | ) 📴 🔓 👄 # 🎚 🥥 💁 🗞 📀 🧚 🔯                           | 「 🛟 🖮 🦙 🕼 🏟 10:41 AM<br>8/28/2020 🛛 ঝ |

Start with the Basic Getting Started Video: https://tinyurl.com/Z00Mtraining

## **Questions:**

How do I "Share" content?

- Any files, like the Agenda, need to be open before logging in to the meeting.
- Presentations from guests need to be sent to the presenter (you) before the meeting, so that you can open and share.

Are Polls used for Voting ?

Yes. The Polling feature needs to be toggled to enable when you're on the Account page at sign in. If you don't toggle enable, you won't be able to create a "poll" once the meeting has begun.

I can't connect to audio.

- Ensure your speaker is turned on. If you see the speaker icon in the top-left corner is turned off, tap it to turn on your speaker:
- Ensure the microphone is not on mute. If you see the muted Audio icon in the meeting controls, tap it to unmute yourself:

Can I call in?

- Yes. Dial the one of numbers provided in the meeting invitation and follow the instructions:
- Enter your meeting ID followed by #. ٠
- Enter your participant ID followed by #. ٠
- Enter the passcode, if prompted, followed by #. ٠

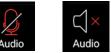

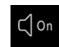